## Viewing the Ratings Summary in Eval25

The Ratings Summary page displays a Category Summary of student ratings for their instructor that shows the Course Mean, Department Mean, and University Mean. This summary can be displayed as either a bar chart or a table chart.

Please see the [Calculations](https://knowledge25.knowledgeowl.com/help/eval25-faq#eval25-calculations) section of the FAQ for more information on how these values are calculated.

The Evaluation of the Instructor section adds to the information with data for each evaluation question and can be displayed as a percent or a count for all chart formats, except the pie chart.

More information can be viewed by hovering over any of the charts, except the table chart. This information is available in various charts including a...

- Bar chart
- Bar chart mean
- Stacked bar chart
- Pie chart
- Column chart
- Table chart

Use the icons in the top-right to update the chart type.

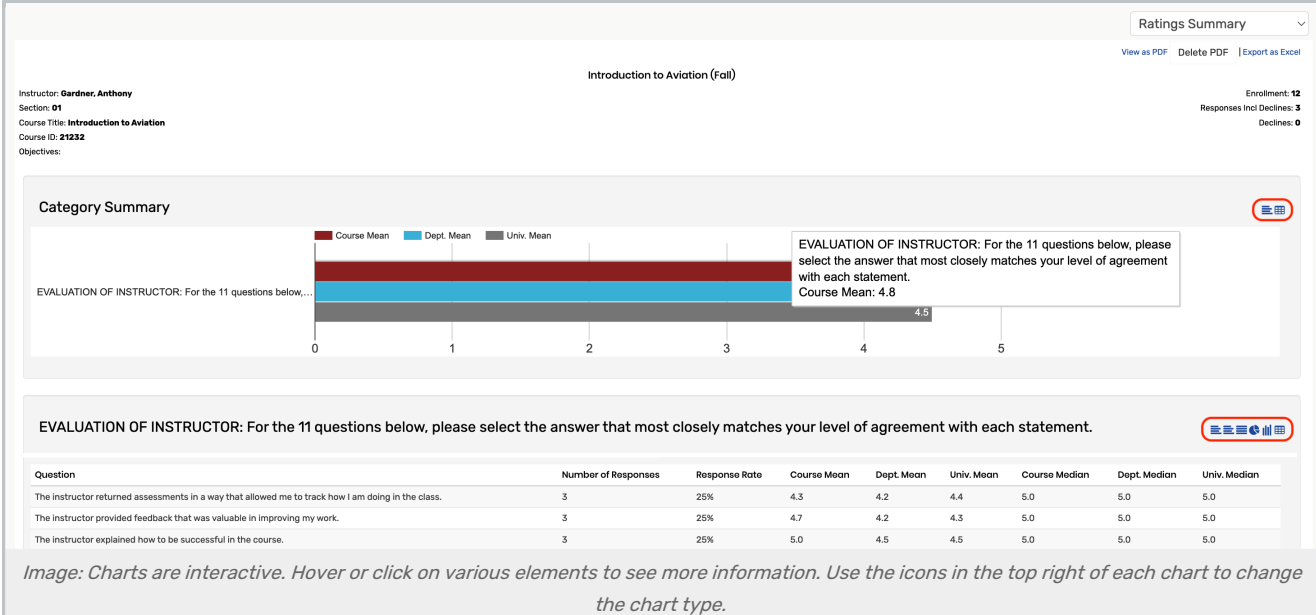

## Accessing the Ratings Summary Page

- From the My Courses page, click the View link under the Ratings column for one of your courses in a closed evaluation term.
- **From any Evaluation Summary** page, click Ratings Summary in the dropdown box at the top of the page.

## Copyright CollegeNET, Page 1

This content is intended only for licenced CollegeNET Series25 customers. Unauthorized use is prohibited.

## Using the Ratings Summary Page

To see a variety of charts for the summary or evaluation, click that bar chart icon on the top right side of each section. Various files and reports can be generated:

- PDF Click "View as PDF" at the top of the page.
- Excel File Click "Export as Excel" at the top of the page.
- **Comment Summary -** Click "Comments" or "Comments Report" in the dropdown box at the top of the page. Then see Viewing the [Comments](http://knowledge25.knowledgeowl.com/help/viewing-the-comments-report-in-eval25) Report
- Individual Responses Click "Individual Responses" in the dropdown box at the top of the page. Then seen Viewing the Individual [Responses](http://knowledge25.knowledgeowl.com/help/viewing-the-individual-responses-report-in-eval25) Report